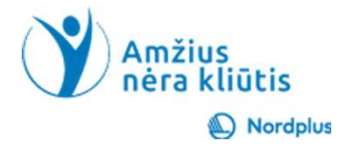

1

# Google Kalendorius

# Kas yra "Google" kalendorius?

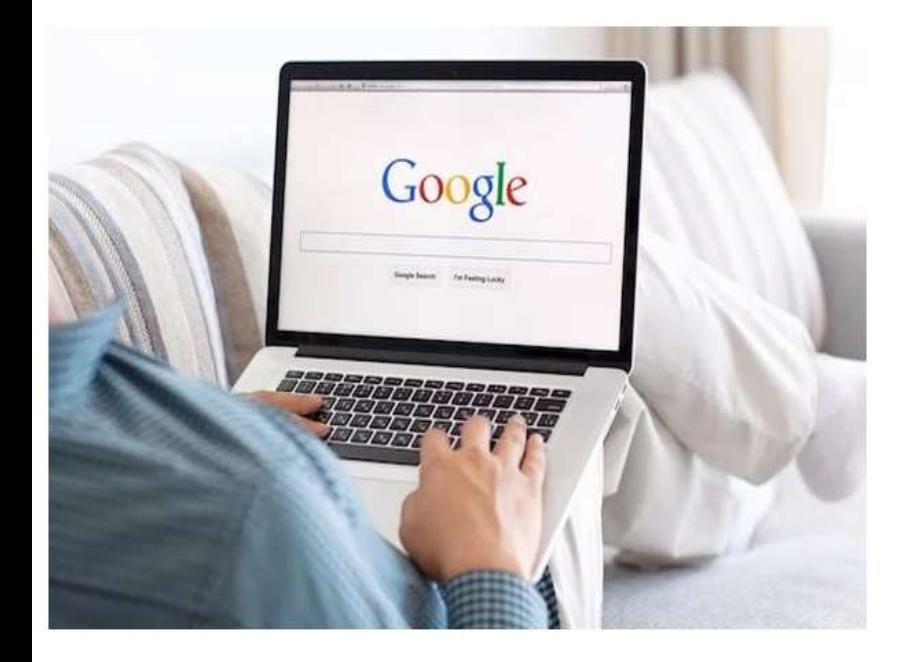

"Google" kalendorius yra nemokama internetinė kalendoriaus paslauga, padedanti sekti savo susitikimus, įvykius ir užduotis. Jis pasiekiamas žiniatinklyje, taip pat mobiliuosiuose įrenginiuose.

## Kas yra Google kalendorius? "Google" kalendorių galima naudoti:

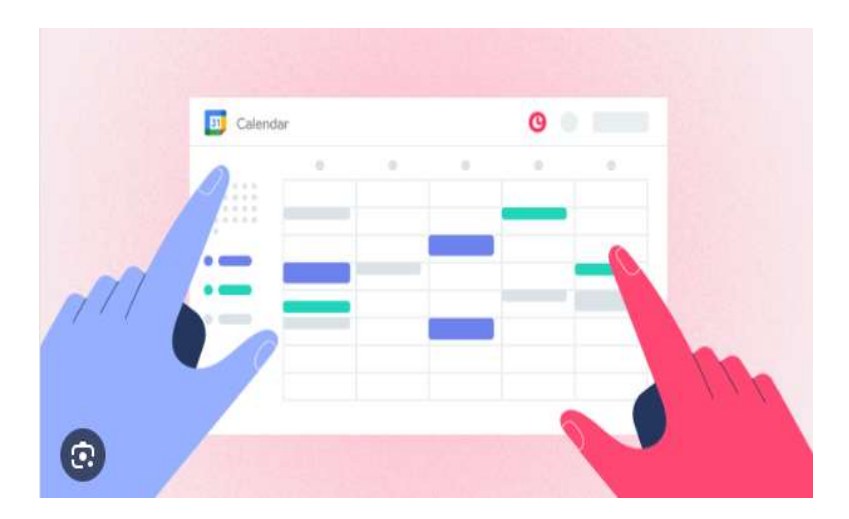

• Pagerinant laiko valdymą ir sumažinant stresą:

**alendorius?**<br>
ti:<br>
rinant laiko valdymą ir sumažinant<br>
a:<br>
- nustatant priminimus apie<br>
rtinius renginius, pavyzdžiui,<br>
nąsi koncertuose ir pasikartojančius<br>
ius, kain mylimojo ir draugu iš vienkartinius renginius, pavyzdžiui, lankymąsi koncertuose ir pasikartojančius renginius, kaip mylimojo ir draugų iš vidinio rato gimtadienius ir vardadienius; **Alendorius?**<br>
poti:<br>
prinant laiko valdymą ir sumažinant<br>
są:<br>
- nustatant priminimus apie<br>
artinius renginius, pavyzdžiui,<br>
mąsi koncertuose ir pasikartojančius<br>
nius, kaip mylimojo ir draugų iš<br>
o rato gimtadienius ir v oli:<br>
poli:<br>
poli:<br>
polistinant laiko valdymą ir sumažinant<br>
są:<br>
- nustatant priminimus apie<br>
artinius renginius, pavyzdžiui,<br>
mąsi koncertuose ir pasikartojančius<br>
nius, kaip mylimojo ir draugų iš<br>
o rato gimtadienius ir

- 
- ryšius su savo išorinių draugų ratu.
- Bendrinant kalendorių su šeima ir draugais.

## Atidžiai prašome perskaityti tekstą žemiau!

• Naudokite šį pristatymą kartu su failu Paieška komentarai. Šiame faile yra keletas paaiškinimų ir papildomos informacijos

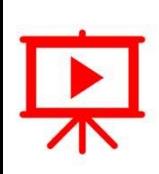

• Kad ir kur būtumėte šiame pristatyme ar faile Paieška\_komentarai, pamatysite piktogramą "Paleisti vaizdo įrašą", paspauskite ir laikykite nuspaudę Ctrl klavišą ir vienu metu spustelėkite kairįjį pelės mygtuką (Ctrl+Click), kad peržiūrėtumėte atitinkamą vaizdo įrašą.

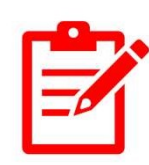

- Kad ir kur būtumėte šiame pristatyme ar faile Paieška\_komentarai, pamatysite piktogramą "Pratimai", naudokite Ctrl+Spustelėjimas tiksliai ant pratimo vietos, kad atidarytumėte jį arba pratimą atliktumėte tiesiog skaidrėje.
- Prašome neskubėti! Prieš pradėdami susipažinti su kita tema, būtinai atlikite pratimus. Norint ko nors išmokti, labai svarbu praktika, nes tik ji sustiprina tai, ką jau išmokote.

# Kaip kompiuteryje paleisti "Google" kalendorių? Example 11 atidarykite žiniatinklio naršyklę Edge<br>
Atidarykite žiniatinklio naršyklę Edge<br>
Atidarykite žiniatinklio naršyklę Edge<br>
nrome ir adreso juostoje arba paješkos<br>
e jveskite "Google Calendar" ir anieškie specificia **Kaip kompiuteryje paleisti "Google"**<br> **kalendorių?**<br>
Atidarykite žiniatinklio naršyklę Edge<br>
arba Chrome ir adreso juostoje arba paieškos<br>
juostoje įveskite "Google Calendar" ir<br>
pasirinkite iš paieškos rezultatų.<br>
Arba Kaip kompiuteryje paleisti "Google"<br>
kalendorių?<br>
Atidarykite žiniatinklio naršyklę Edge<br>
arba Chrone ir adreso juostoje arba paieškos<br>
juostoje įveskite "Google Calendar" ir adreso juostoje ir pasirinklie iš paieškos rez **Kaip kompiuteryje paleisti**<br> **kalendorių?**<br>
Atidarykite žiniatinklio naršyklę Edge<br>
arba Chrome ir adreso juostoje arba paieškos<br>
juostoje iveskite "Google Calendar" ir<br>
pasirinkite iš paieškos rezultatų.<br>
Arba spustelėki EXERCIS NORTHOLOGIC NATHRONGIN THE TRANSFER OF SALENDRONGING THE TRANSFER OF SALENDRONGING TRANSFER (SOOR) CHARA SPUSHER (SOOR) CHARA SPUSHER (SOOR) CHARA SPUSHER (SOOR) CHARA SPUSHER (SOOR) CHARA SPUSHER (SOOR) CHARA SPUS **Kaip kompiuteryje paleisti "G<br>
kalendorių?**<br>
Atidarykite žiniatinklio naršyklę Edge<br>
arba Chrome ir adreso juostoje ir adres (Google arba paieškos<br>
juostoje iveskite "Google Calendar" ir pasirinkite iš paieškos rezultatų

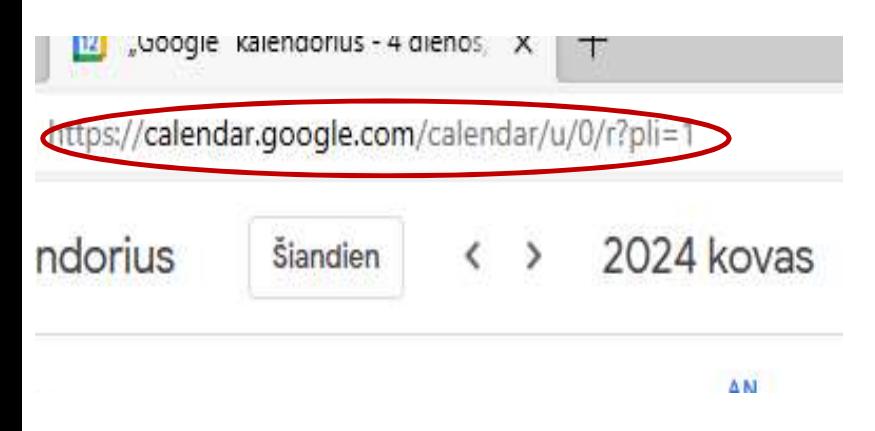

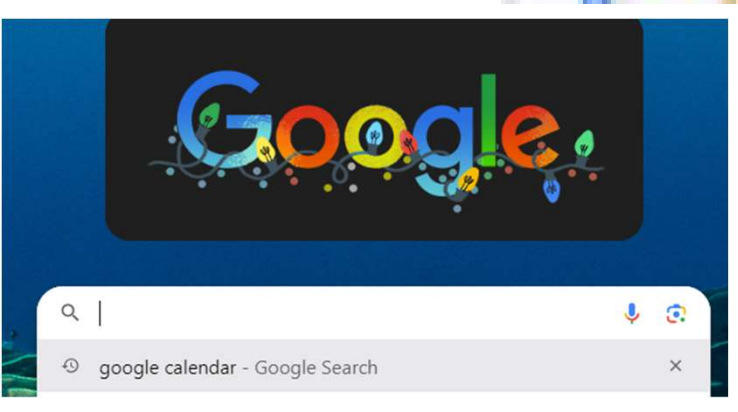

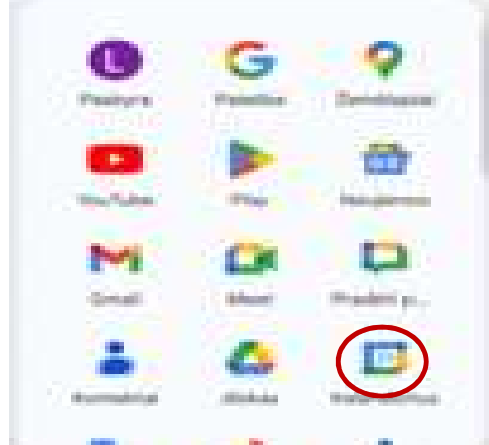

## Svarbus "Google" kalendoriaus langas (1) (kairėje pusėje)

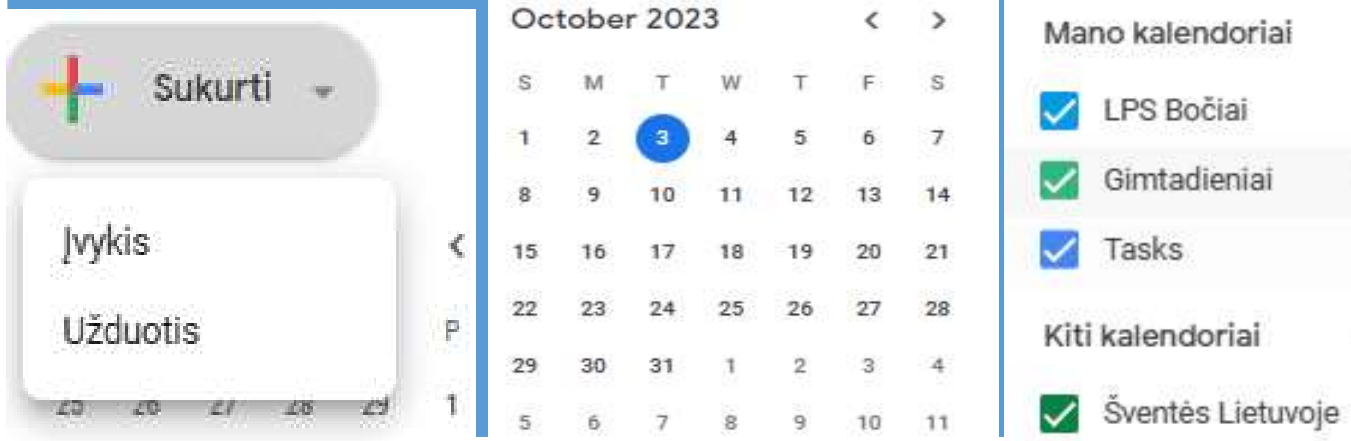

 $\hat{\phantom{a}}$ 

 $\times$  :

 $\hat{\phantom{a}}$ 

## Svarbus "Google" kalendoriaus langas (2)

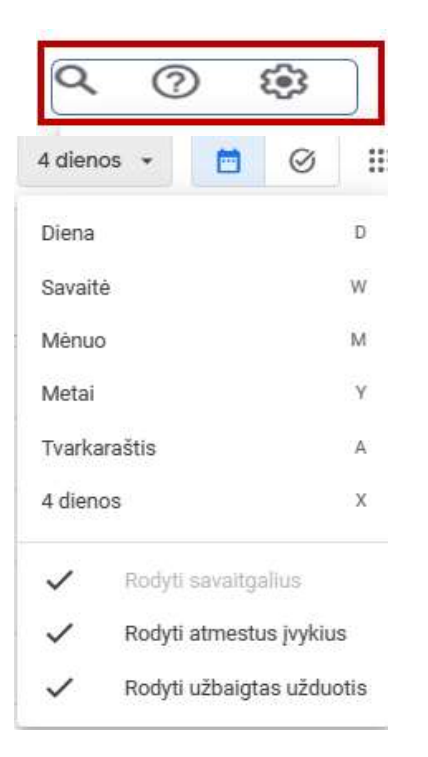

- •Viršutiniame dešiniajame kampe galite greitai perjungti skirtingus laikmečius, pvz., dieną, savaitę, mėnesį, metus.
- •Šalia kairėje yra nustatymų, palaikymo ir paieškos mygtukai.

### Svarbus "Google" kalendoriaus langas (3)

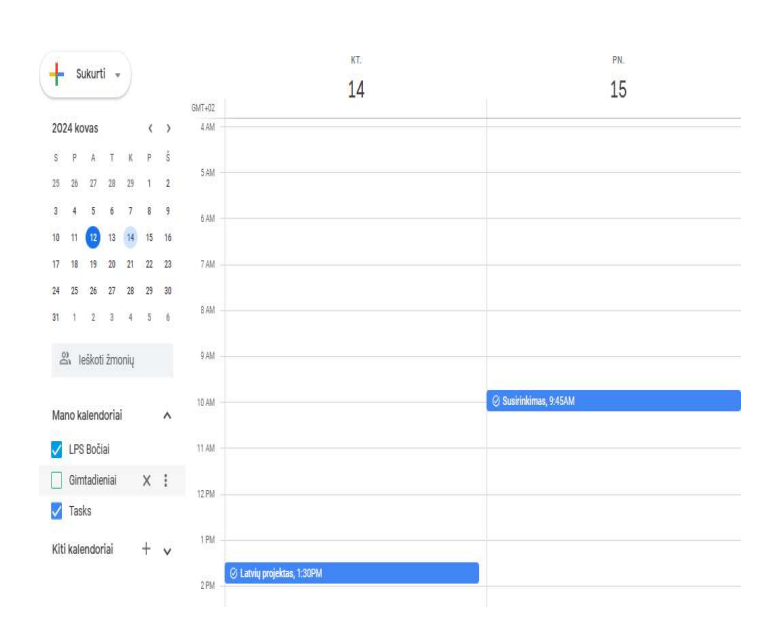

1.Čia rasite visus savo renginius ir susitikimus. Spustelėjus kiekvieną įvykį atsidarys langelis su tokia informacija kaip įvykio pavadinimas, laikas ir vieta.

**2. Jei norite pridėti naują įvykį,<br>spustelėkite mygtuką Sukurti<br>kairiajame viršutiniame kampe, kad<br>įvestumėte išsamią informaciją, pvz.,<br>įvykio pavadinimą, laiką, vietą ir kas<br>pakviestas. Čia taip pat galite nustatyti<br>pri** 

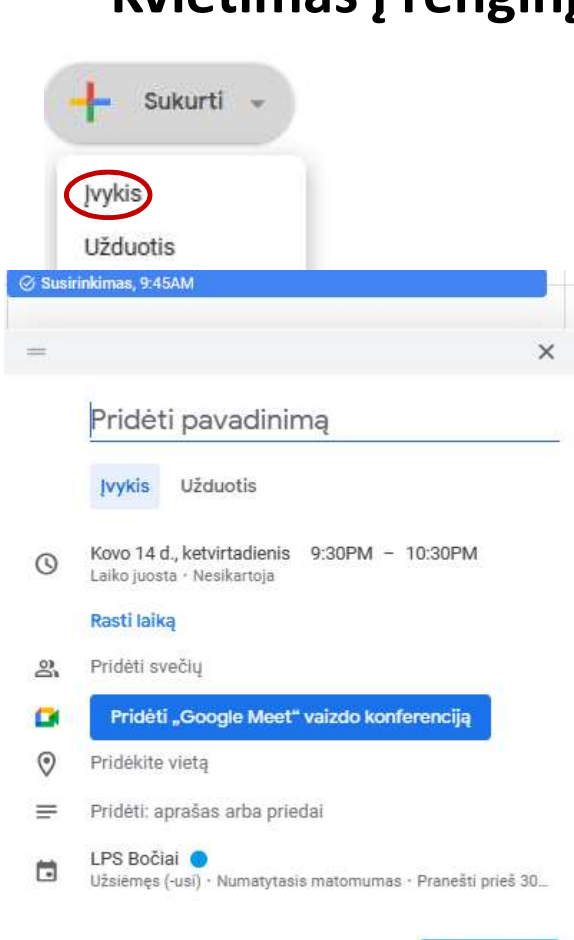

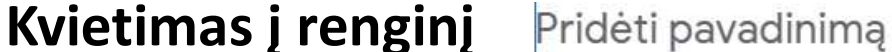

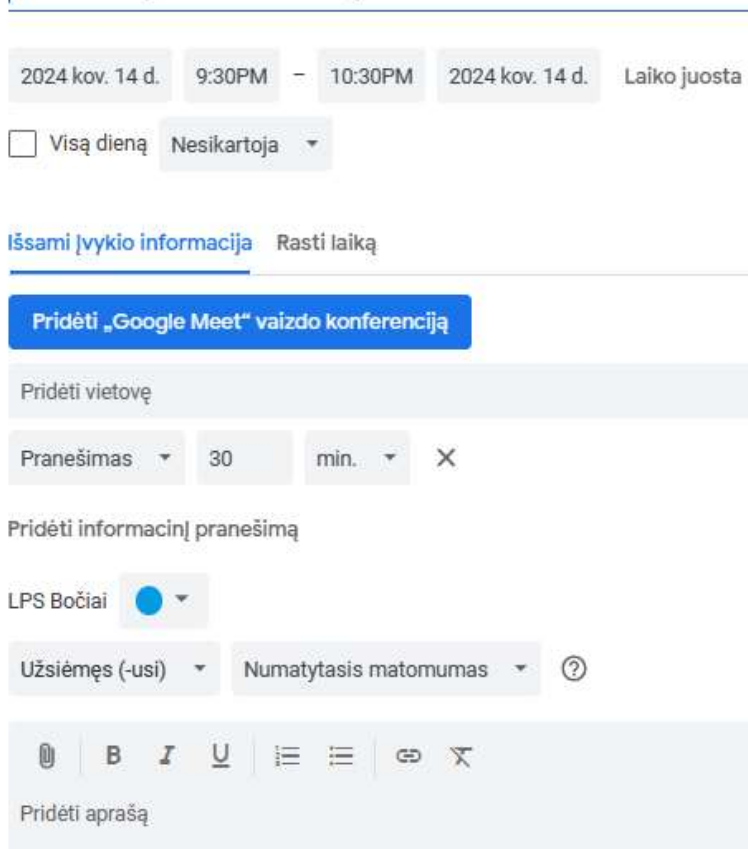

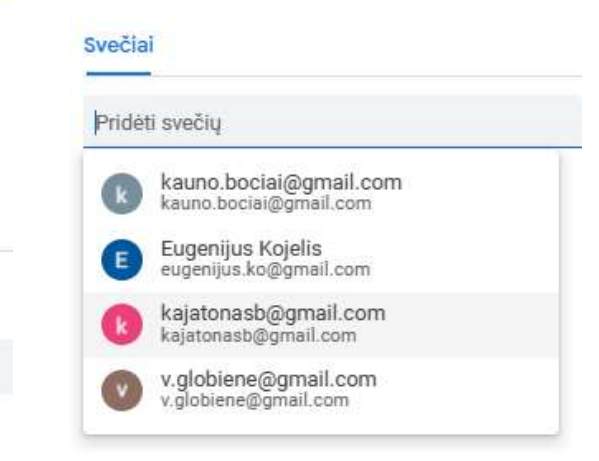

#### Pasirengę prisijungti?

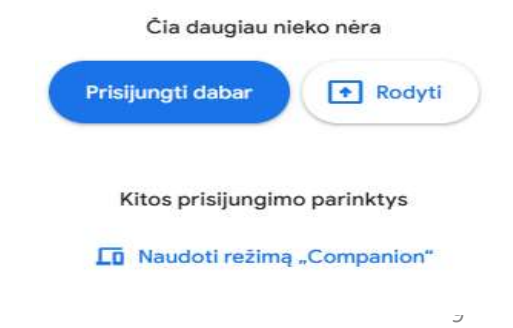

Daugiau parinkčių

Išsaugoti

#### Pratimai

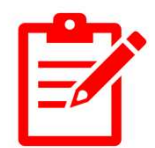

Sukurkite renginius pensininkų grupei prieš Velykas su išsamia informacija, įskaitant pavadinimą, aprašymą, vietą, pradžios ir pabaigos laiką.

Nurodykite renginio dalyvius ir pakvieskite juos tiesiogiai el. paštu.

Bendrinkite failus ar nuorodas į renginius, kad pateiktumėte papildomos informacijos apie aprangos kodą ir patiekalus, kuriuos būtina atsinešti.

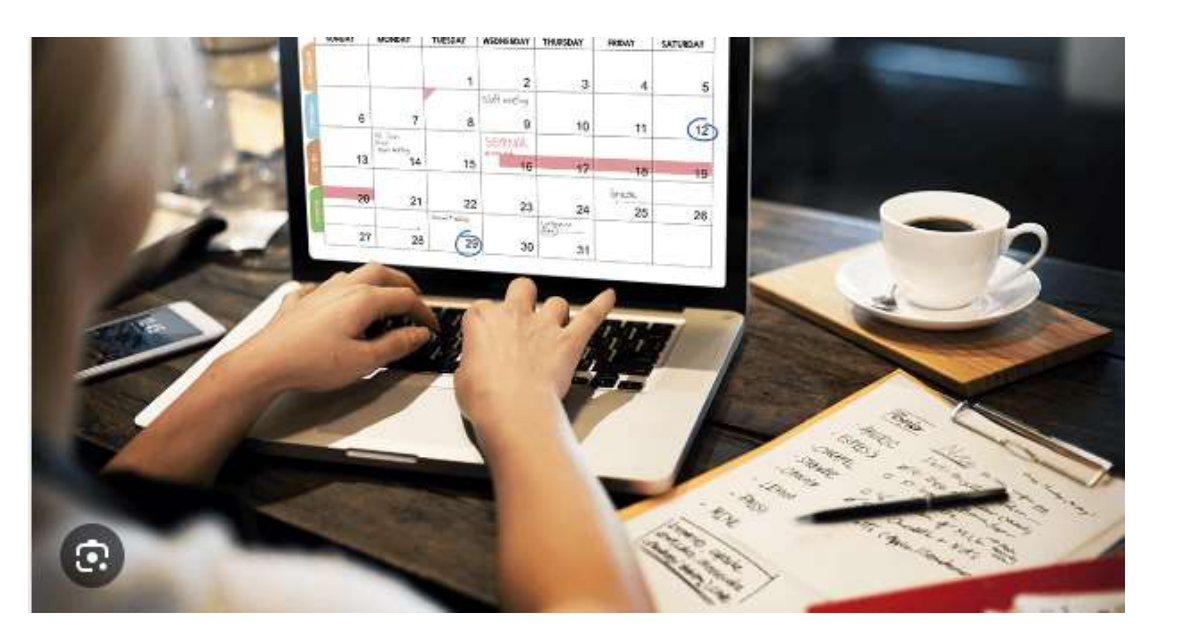

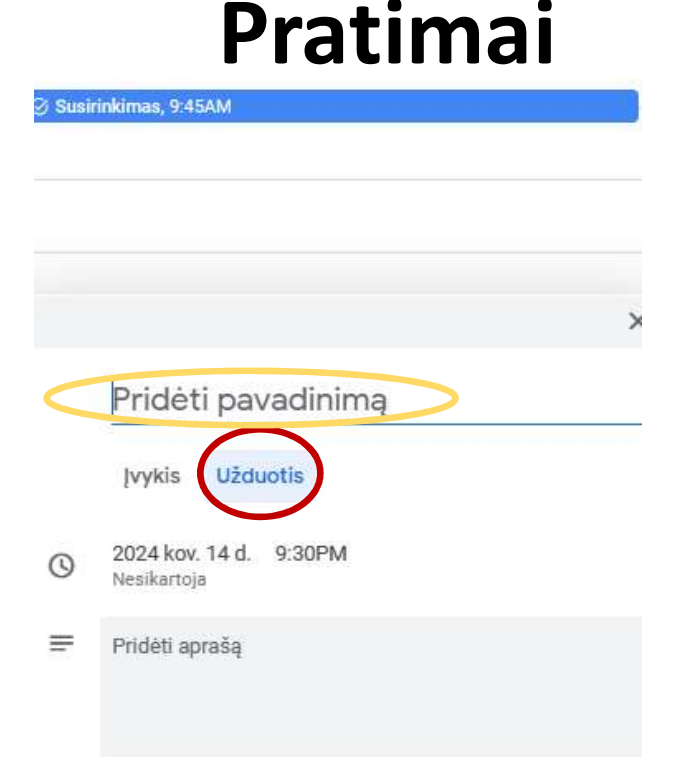

- Viršutiniame kairiajame kampe spustelėkite<br>mygtuką chridėti užduotį.
- Viršutiniam<u>e kairiajame ka</u>mpe spustelėkite<br>mygtuką "Oridėti užduotį"<br>• Įveskitepasirodžiusių parinkčių pasirinkite<br>"Užduotis savo užduoties pavadinimą<br>nurodytame lauke.<br>• Numatytoje erdvėje pateikite išsamų<br>užduoties a
- Numatytoje erdvėje pateikite išsamų užduoties aprašymą.
- Norėdami priskirti užduotį konkrečiam sąrašui, pasirinkite vieną iš išskleidžiamojo meniu.
- Spustelėkite mygtuką "Išsaugoti", kad užbaigtumėte užduoties kūrimą.

# Pratimas. Pridėkite užduotį, kad jums reikia kitą penktadienį prižiūrėti anūkus.

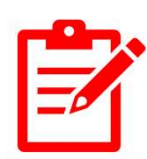

## Pavyzdžiai

#### Užduotys iki gegužės mėnesio

Išsaugoti

Įvykis Užduotis

- 2024 geg. 4 d. 10:00PM  $\odot$ Nesikartoja
- ≡ Pasiruošti renginiui 2024 04 30 Pasiruošti Motinos dienai
- Ruzgus Petras sąrašas \* H

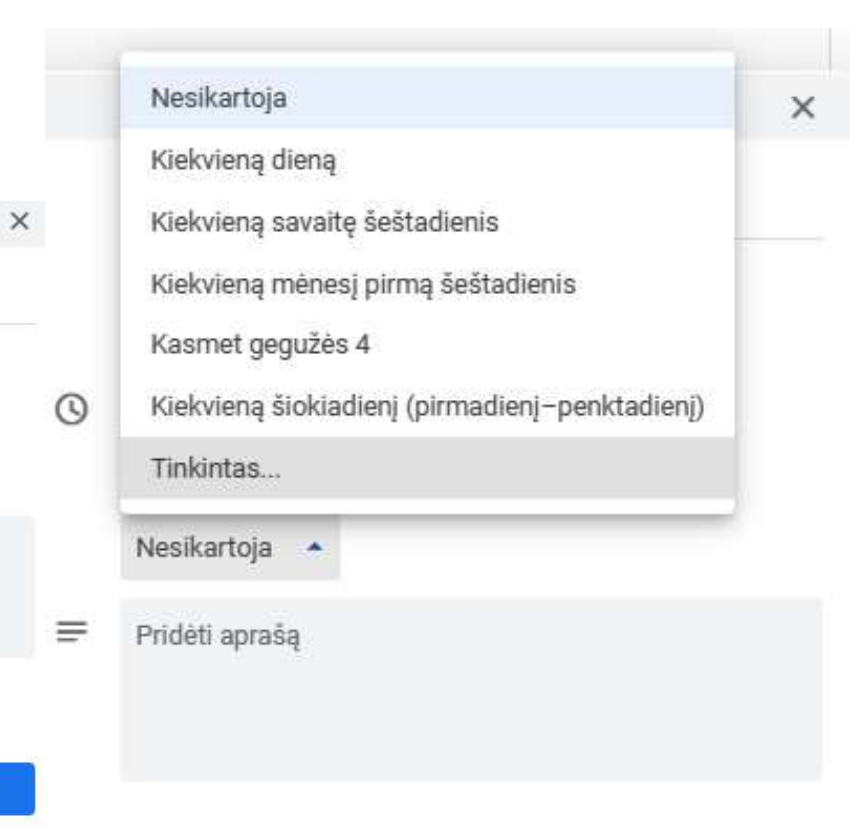

#### Pasidalinimas kalendoriumu

Kairiajame šoniniame skydelyje raskite kalendorių, kurį norite bendrinti. Spustelėkite šalia kalendoriaus pavadinimo **Suringiam** Pridėti kalendorių esančią trijų taškų piktogramą ("Daugiau"). Išskleidžiamajame meniu pasirinkite "Nustatymai ir bendrinimas". Skiltyje "Bendrinti su konkrečiais žmonėmis" kalendorių spustelėkite "Pridėti žmonių". Įveskite asmenų, su kuriais norite bendrinti kalendorių, el. pašto adresus. Pasirinkite leidimo lygį kiekvienam asmeniui. Mano kalendorių nustatymai Spustelėkite "Siųsti", kad bendrintumėte kalendorių su pasirinktais asmenimis. Pratimas. Bendrinkite savo kalendorius su draugu, kad galėtumėte bendradarbiauti valdybos posėdžiuose.

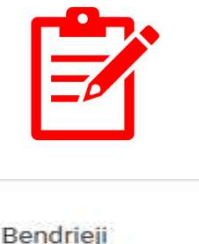

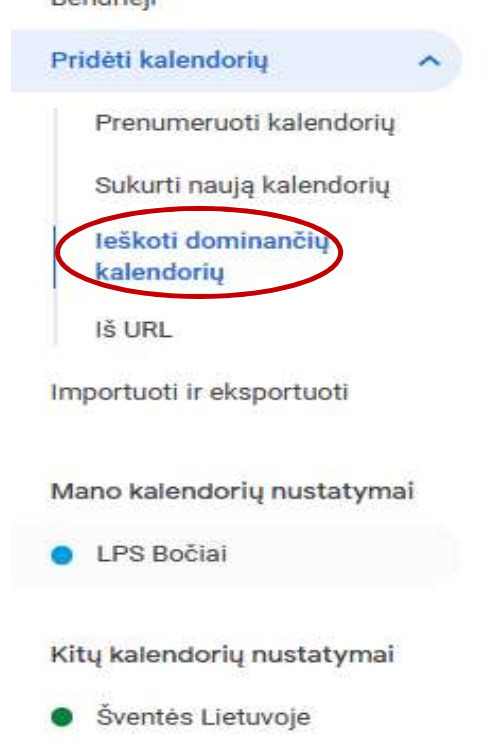

## PATARIMAI, KAIP DALINTIS "GOOGLE" KALENDORIU

- Jei kalendorių bendrinate su konkrečiais žmonėmis, būtinai pasirinkite jiems tinkamus leidimų nustatymus.
- Jei darote savo kalendorių viešą, atminkite, kad visi, turintys nuorodą, galės jį peržiūrėti.
- Bet kuriuo metu galite pakeisti bendrinamo kalendoriaus leidimo nustatymus.
- Taip pat galite bet kada atšaukti kalendoriaus bendrinimą. Norėdami tai padaryti, eikite į kalendoriaus puslapį, "Nustatymai ir bendrinimas" ir spustelėkite "Nepaskelbta".

Pratimas. Atšaukti kalendoriaus bendrinimą.

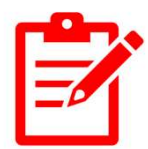

## Išvada

"Google" kalendorius nuolat tobulinamas su naujomis funkcijomis ir galimybėmis. Tai galingas įrankis asmenims, komandoms ir organizacijoms tvarkyti savo tvarkaraščius, išlaikyti tvarką ir efektyviai bendradarbiauti.

## Ačiū už dėmesį

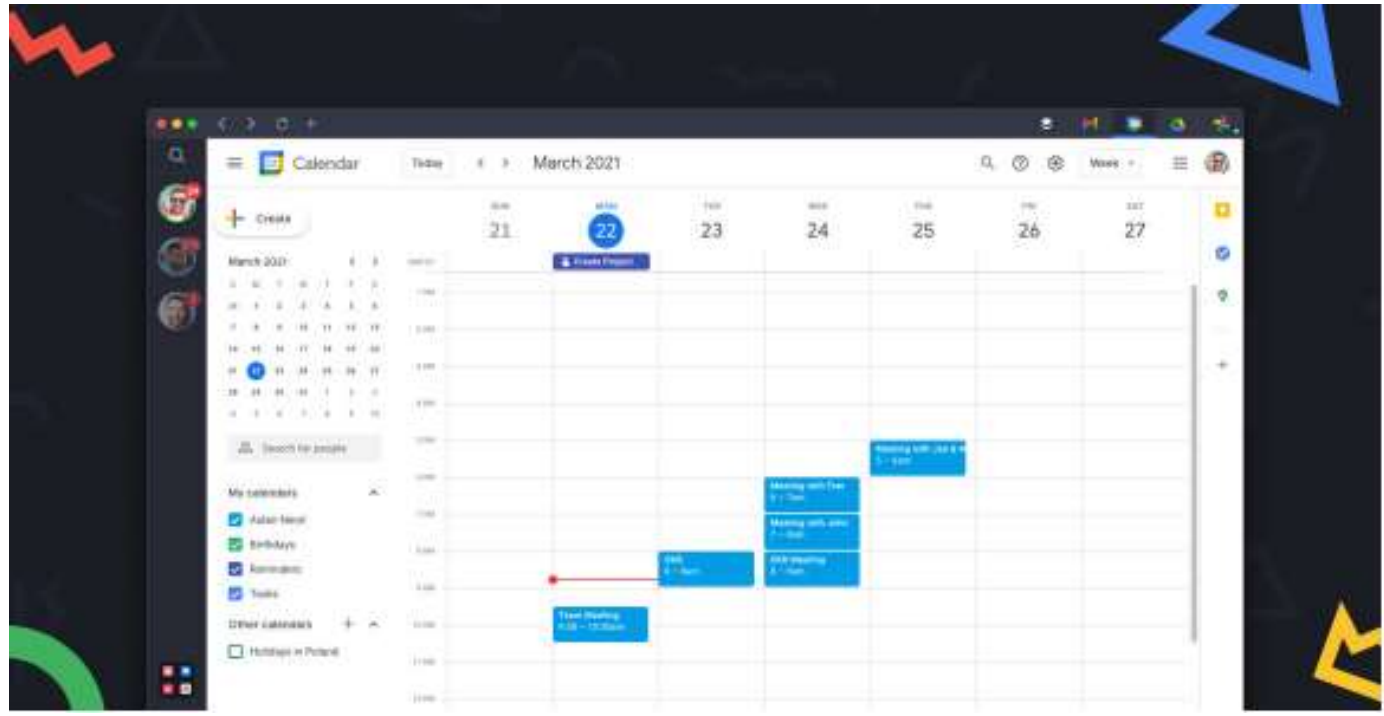